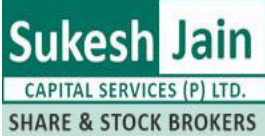

**SHARE & STOCK BROKERS** Sukesh Jain Capital Services (P) Ltd.

Steps to download & install NOW trading software

- 1. Download zip file by clicking on the following link http://www.sukeshjain.com/soft/NOW-V.1.13.6.0\_NOW\_Launcher.zip
- 2. Save the file on desktop
- 3. Now extract the file in c:\ drive by clicking on the NOW-
	- V.1.13.6.0\_NOW\_Launcher.zip file

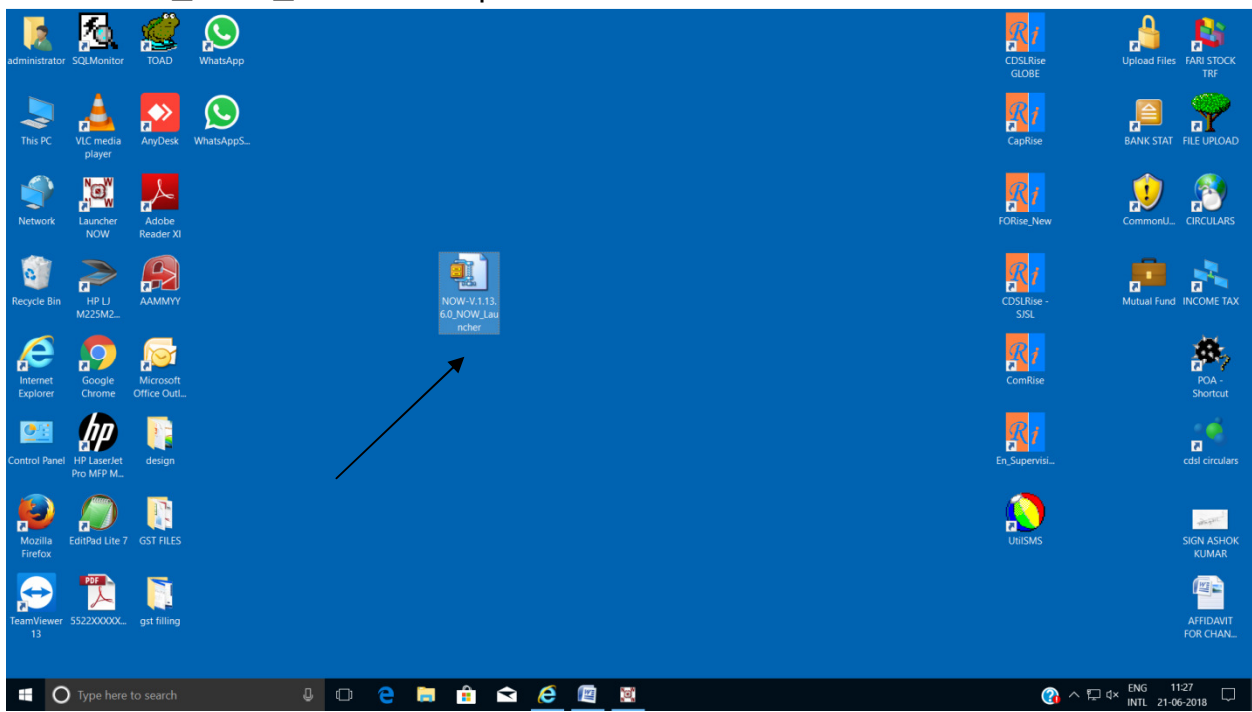

4. Click on I Agree

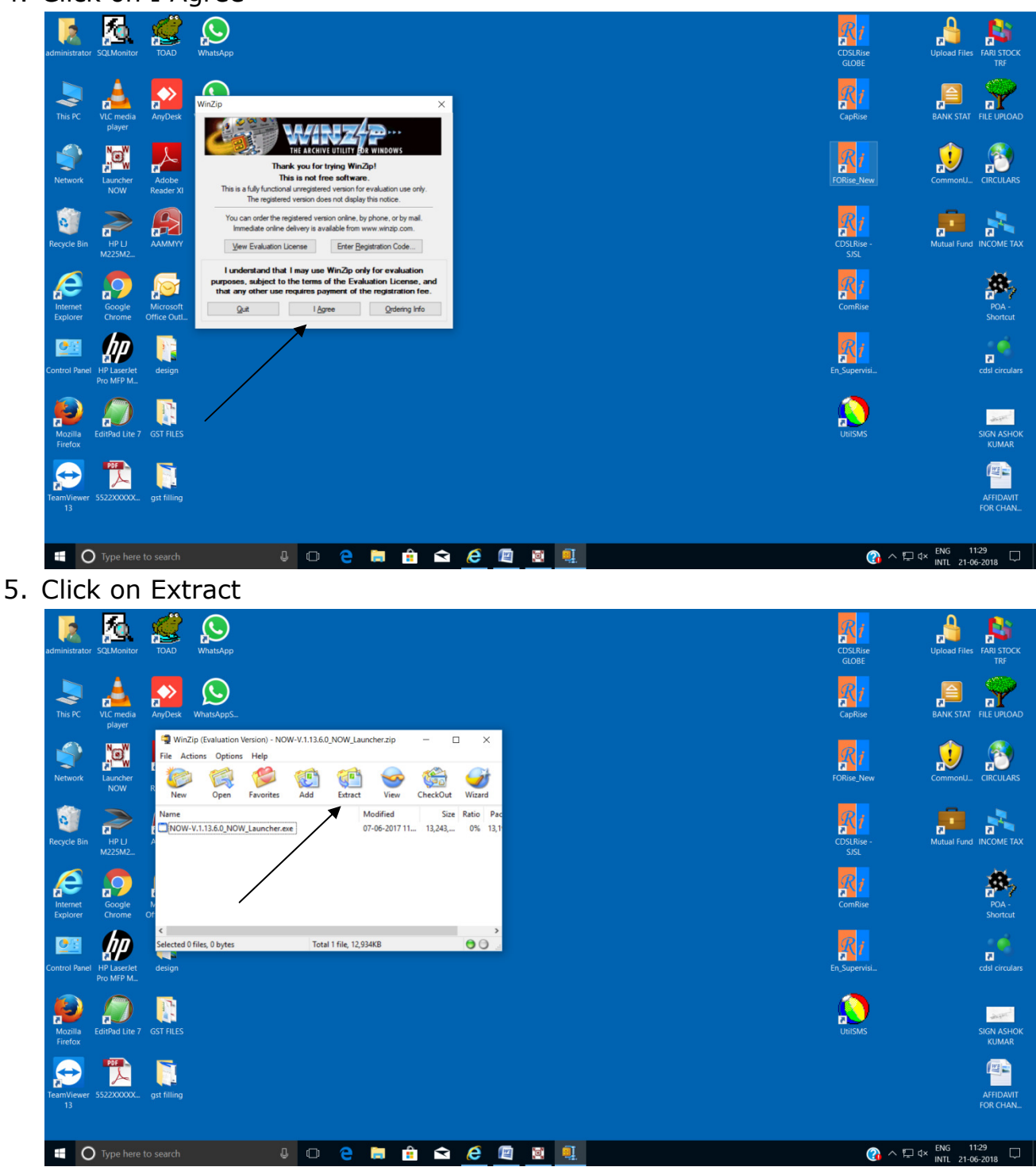

6. Select C:\ & Click on Extract

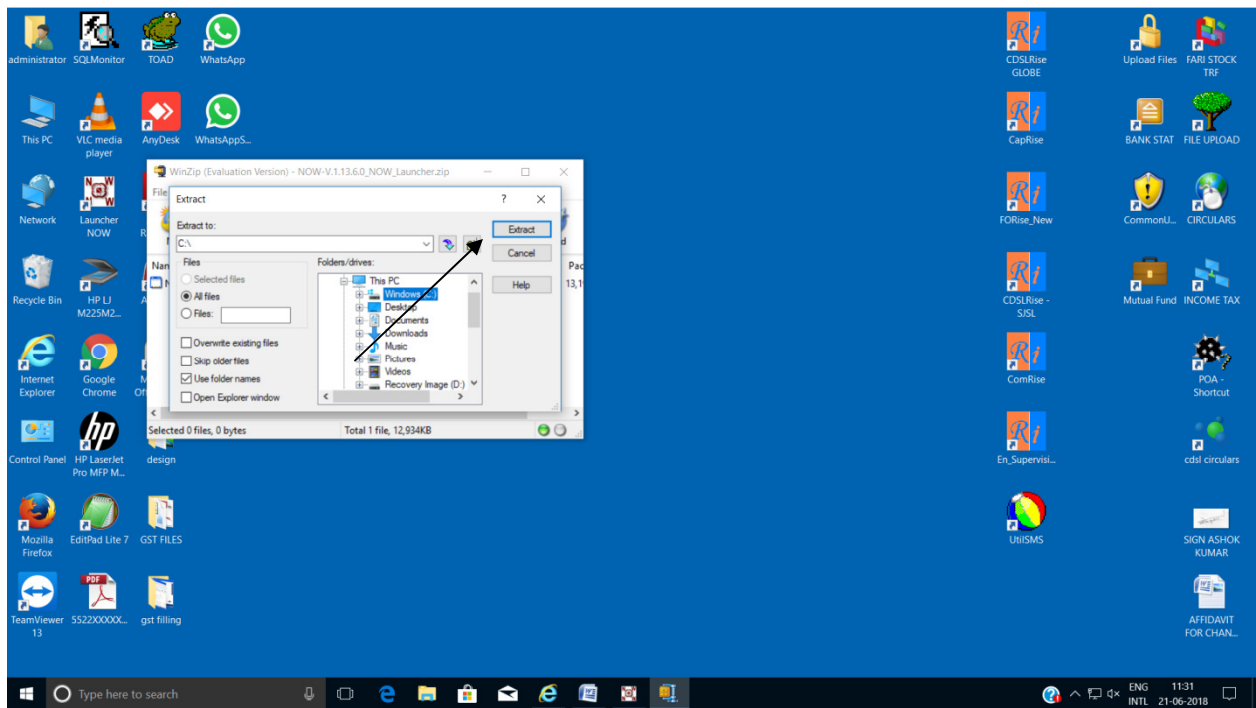

- 7. A folder will be created in C:\NOW.V.1.13.3.6\_NOW\_LAUNCHER
- 8. Open the folder and click on the exe NOW-V.1.13.6.0\_NOW\_Launcher

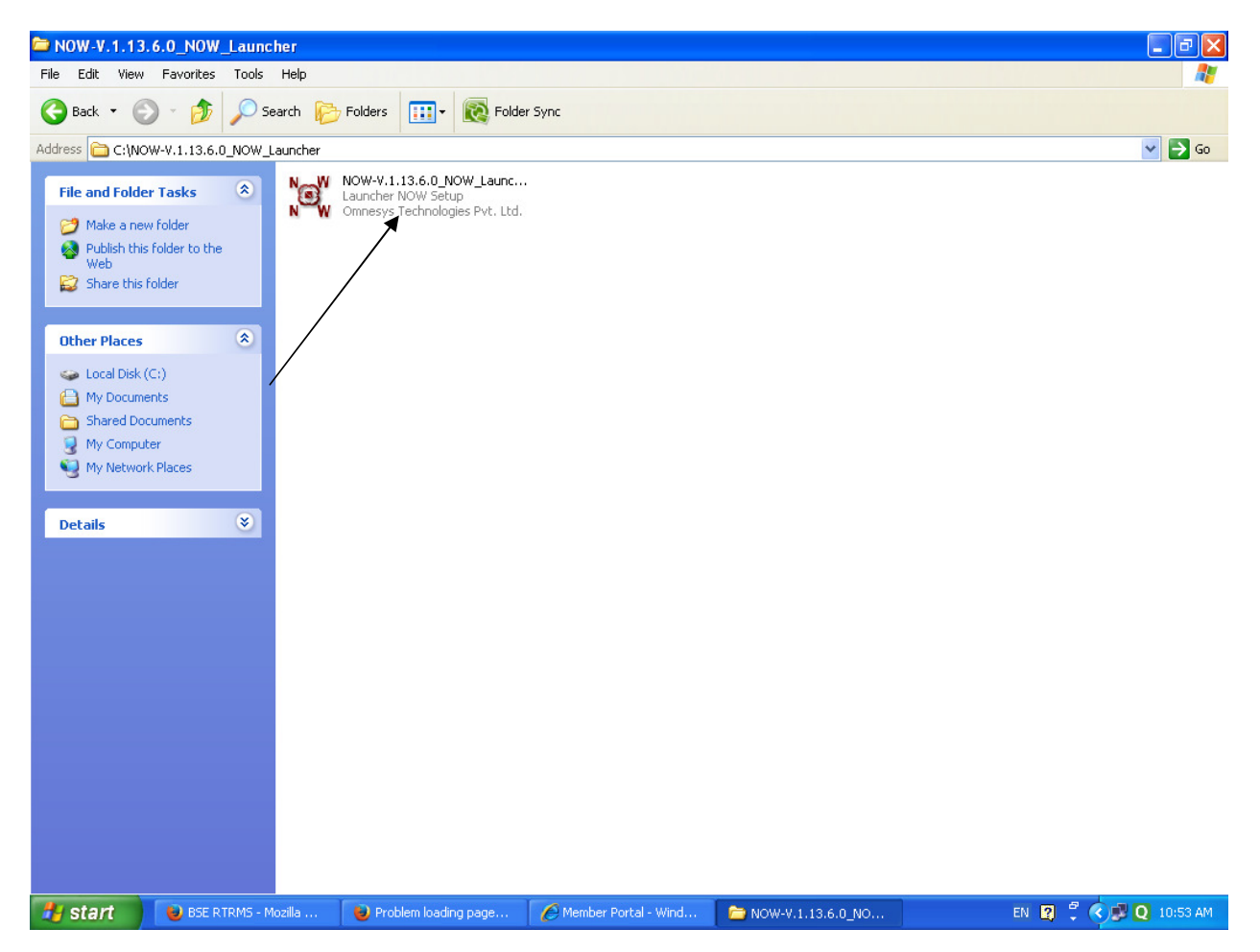

# 6.Click on Next

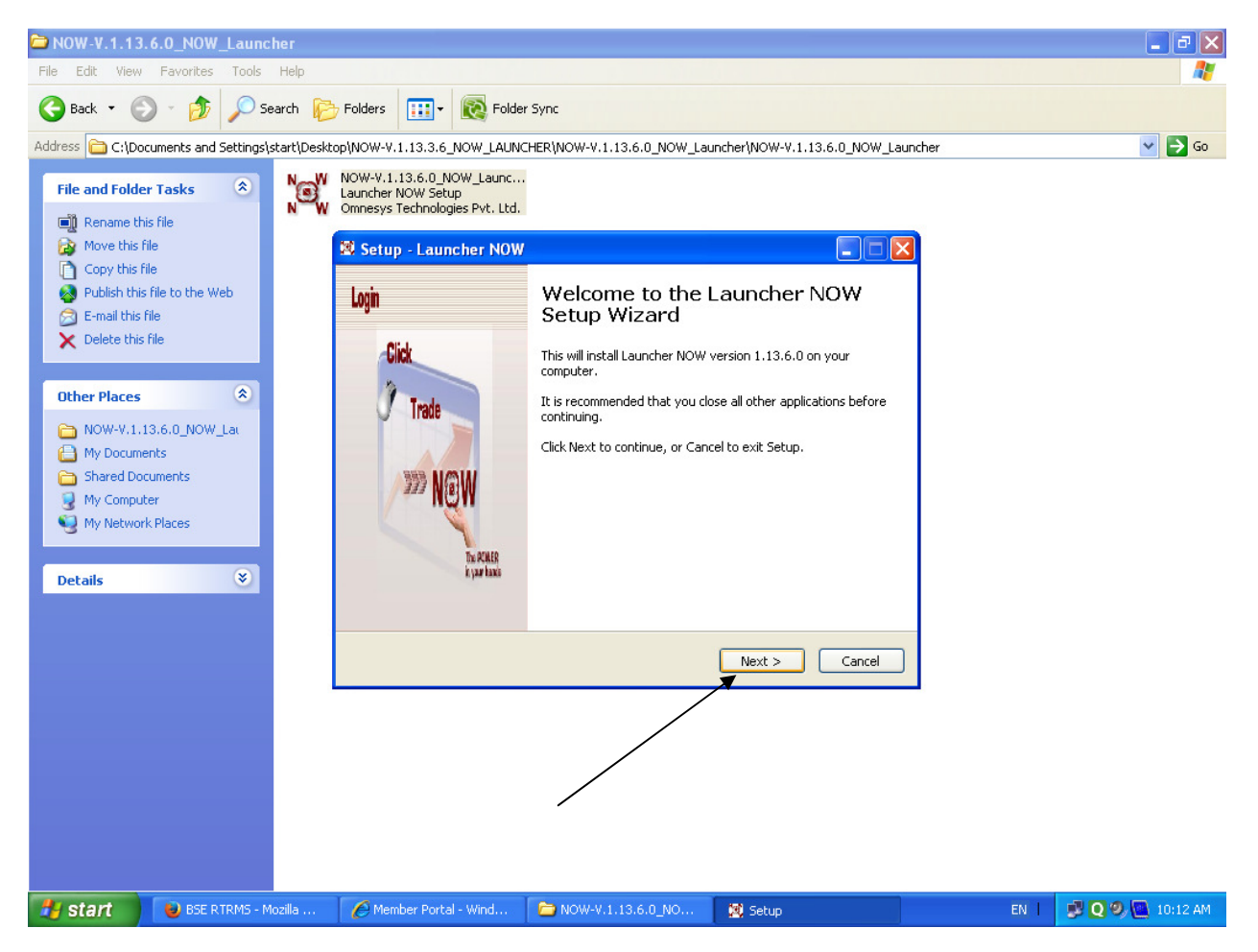

## 7.Click on next

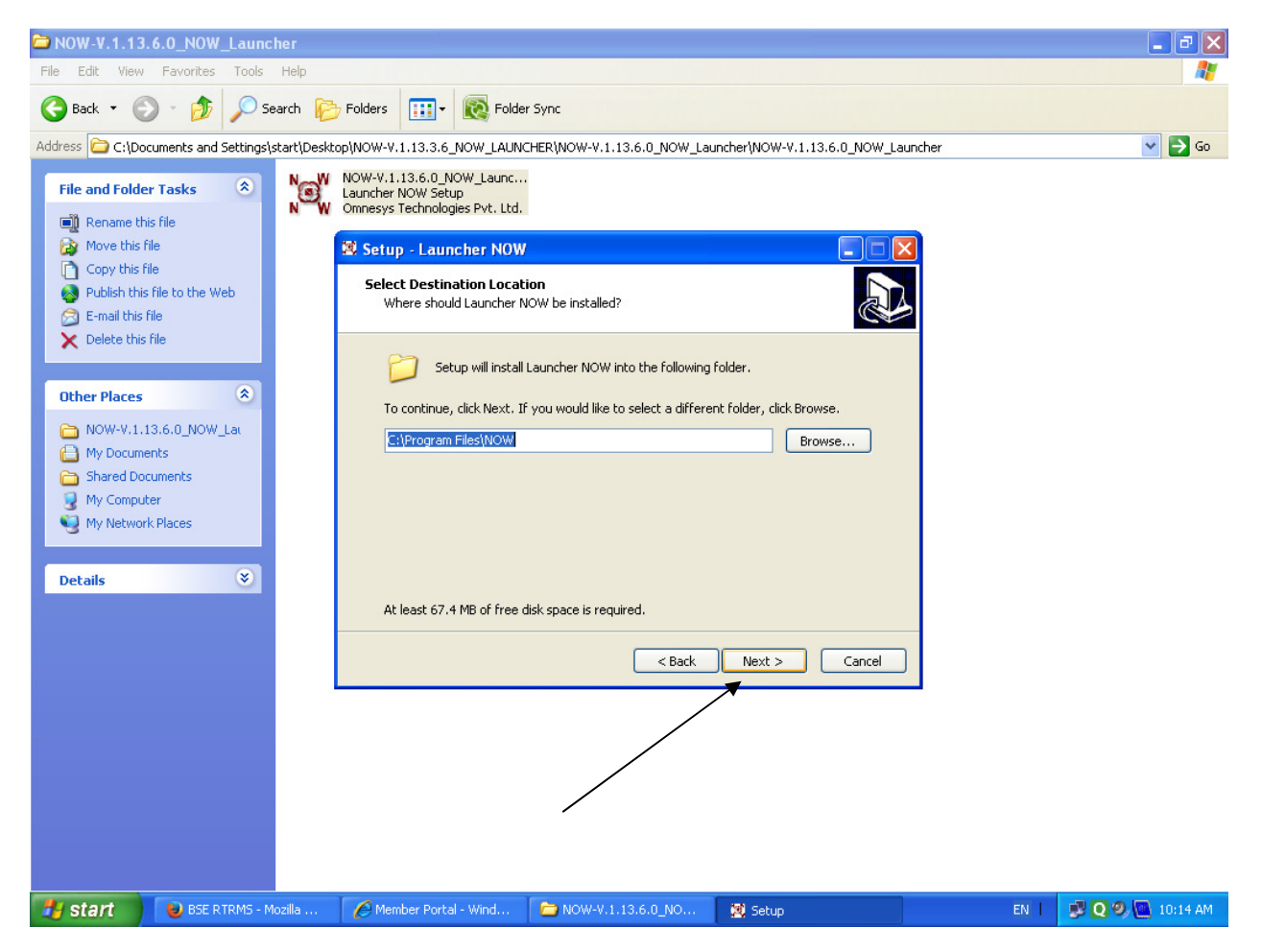

#### 8.Click on next

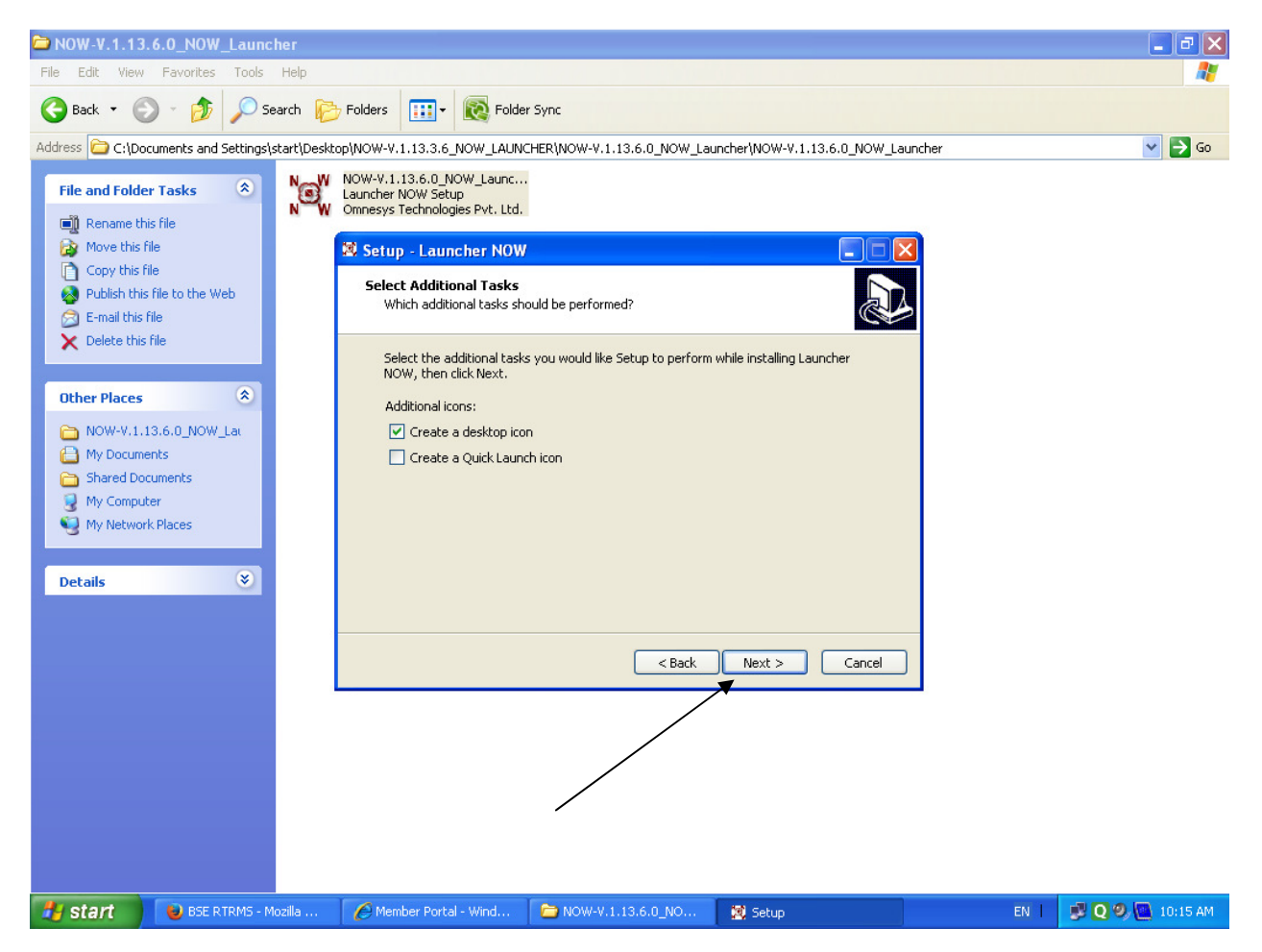

## 9.Click on Install

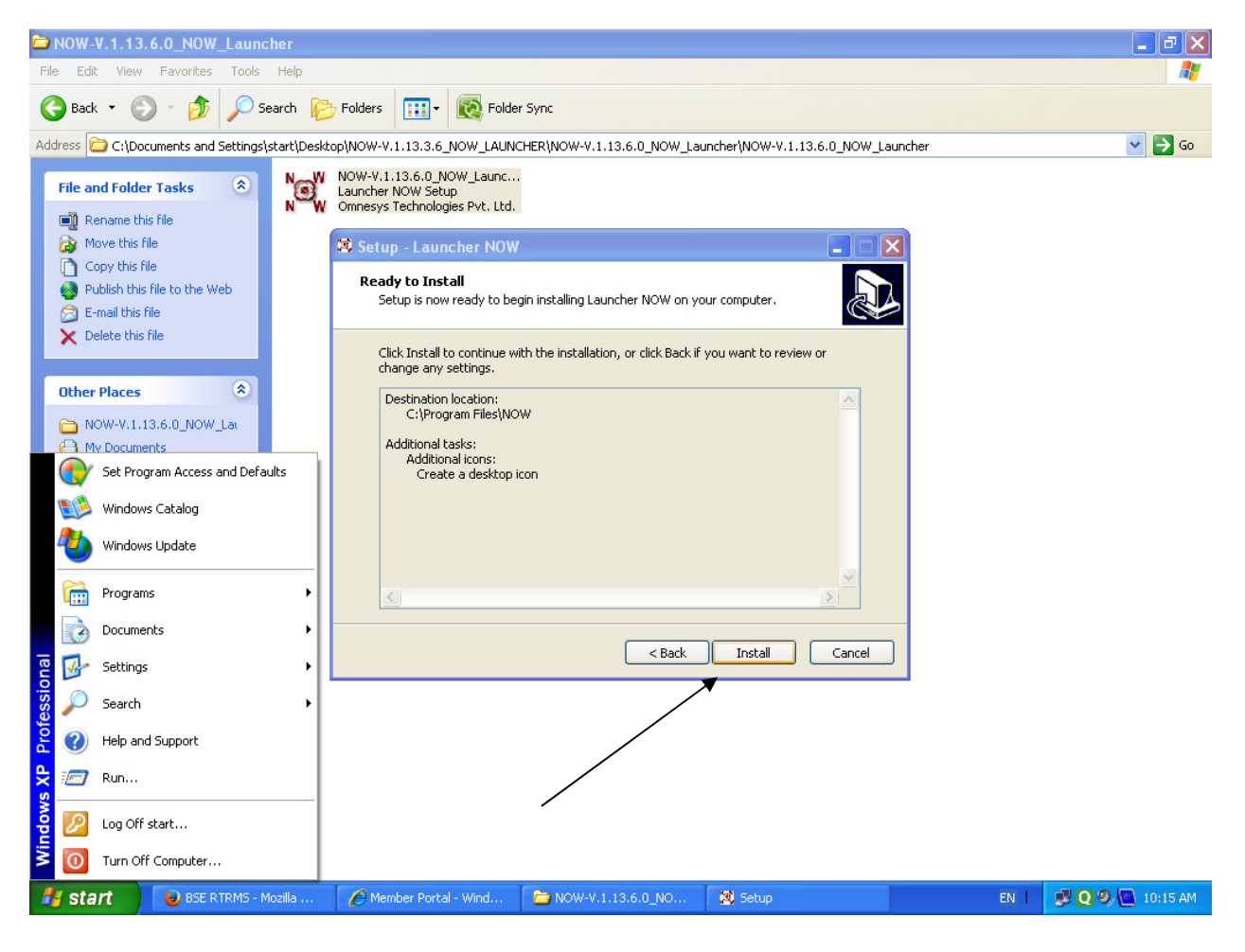

## 10. Kindly click on ignore

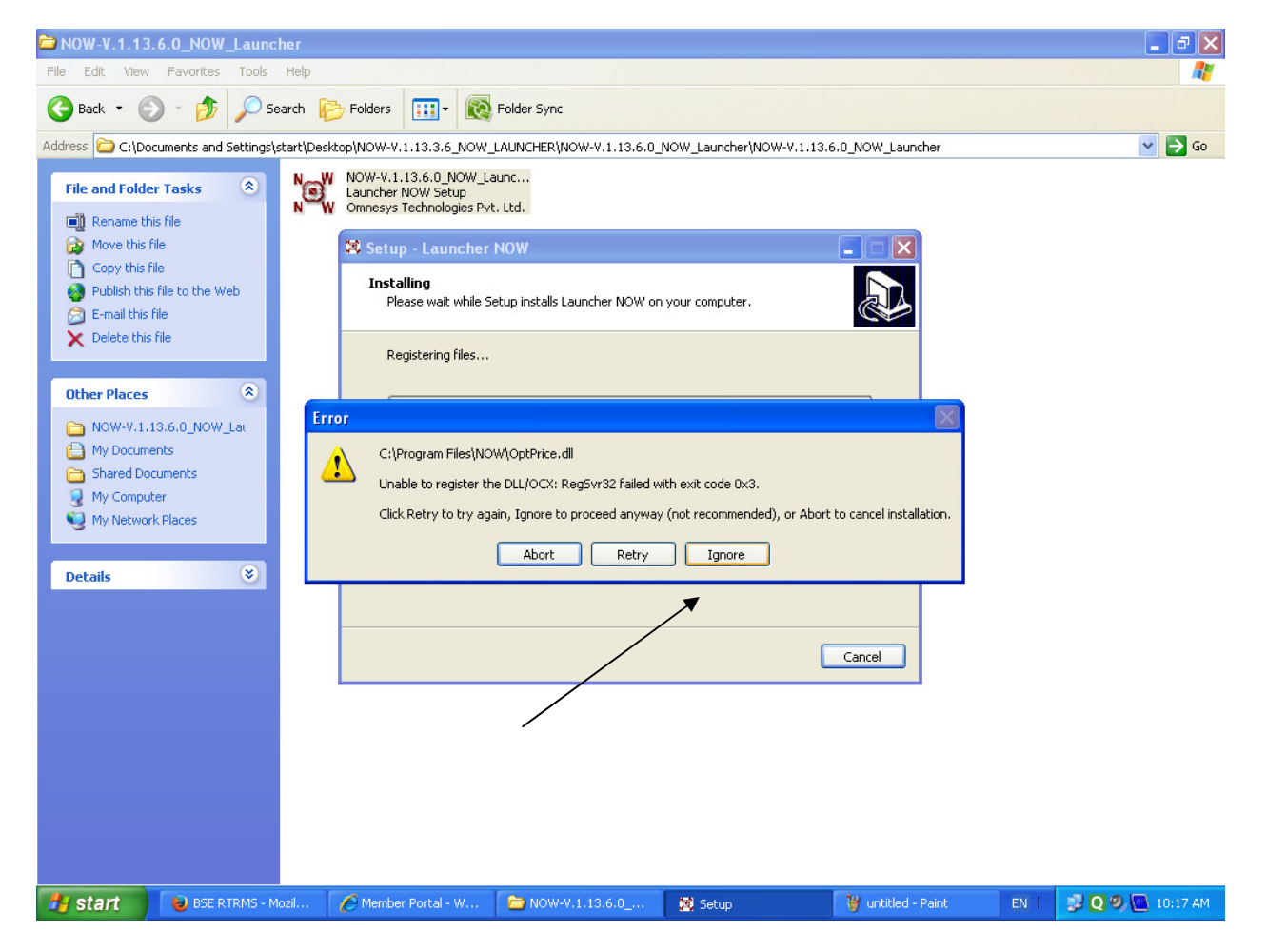

# 11. Click on Finish

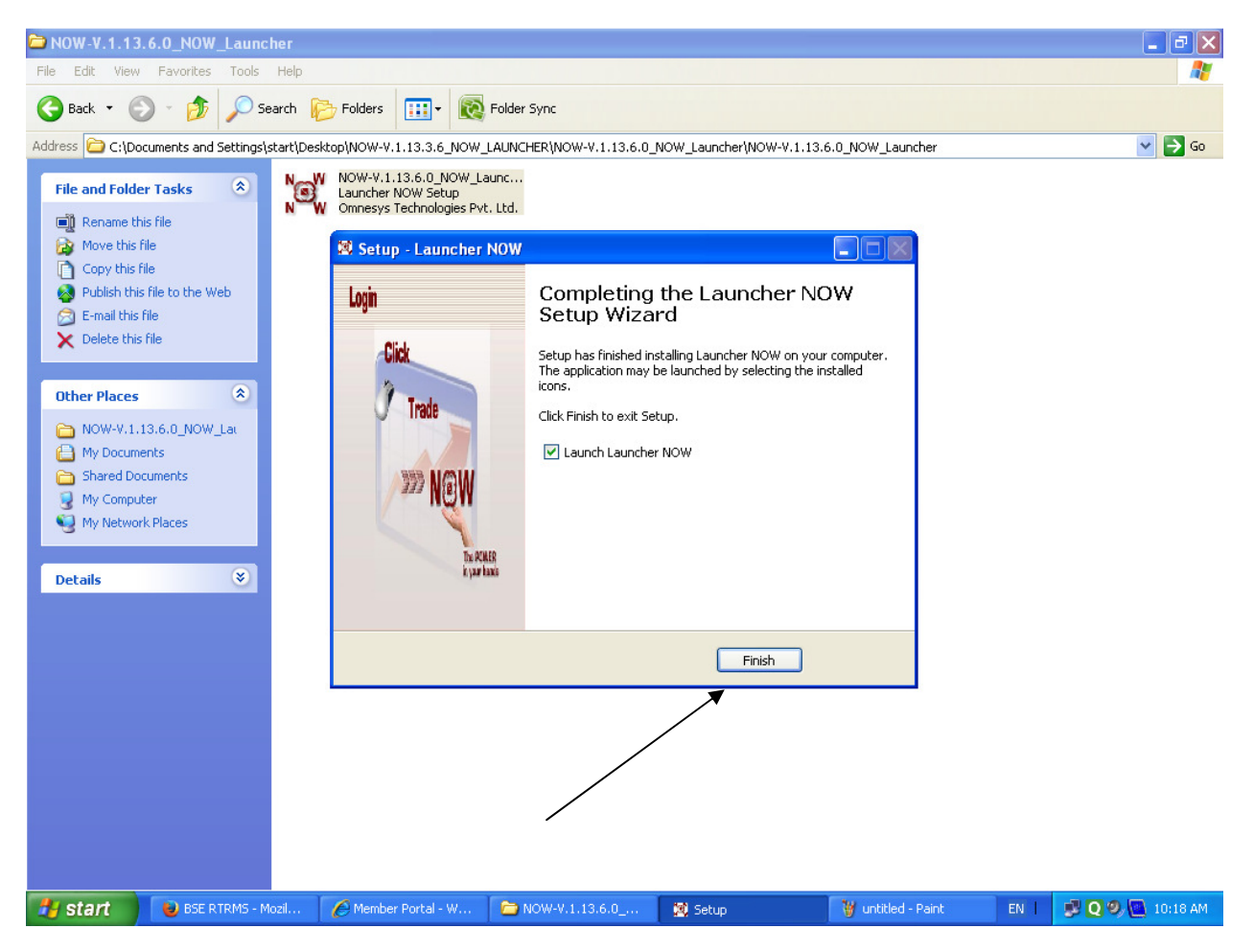

12. A shortcut will be created on desktop & right click on it & select 'run as administrator '

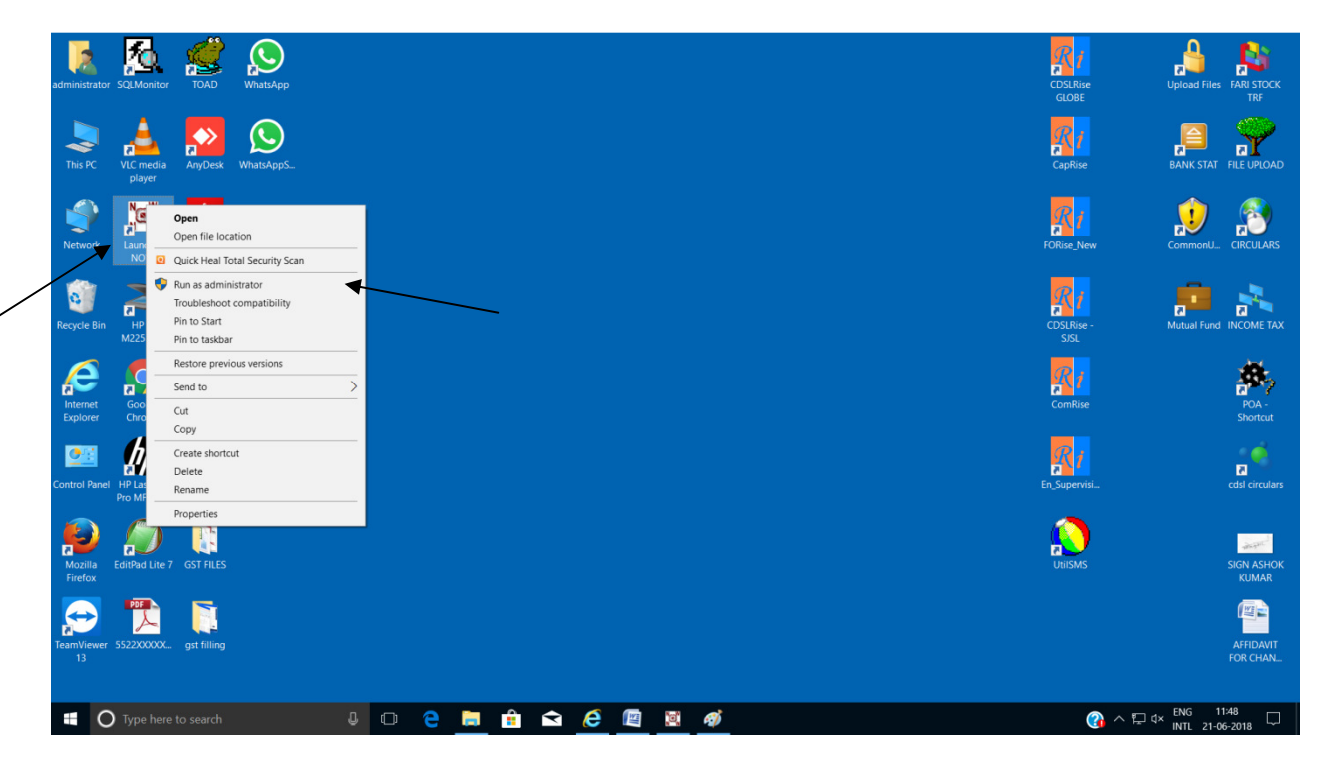

13. If computer ask for allow the software to excess, than click Yes

- 14. Select BHARTI-ISP or TATA-ISP irrespective of which internet you are using.
- 15. Click on Start NOW

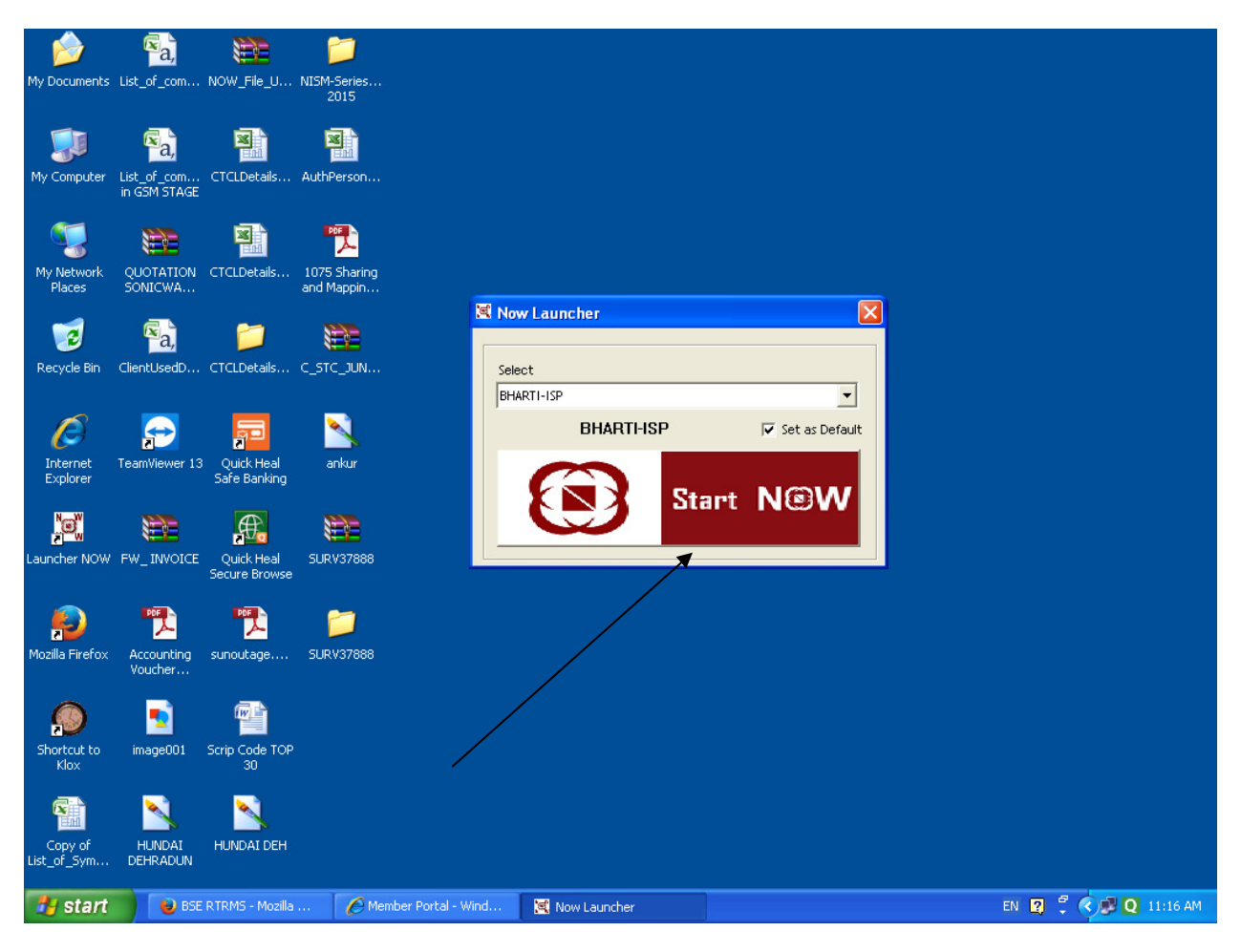

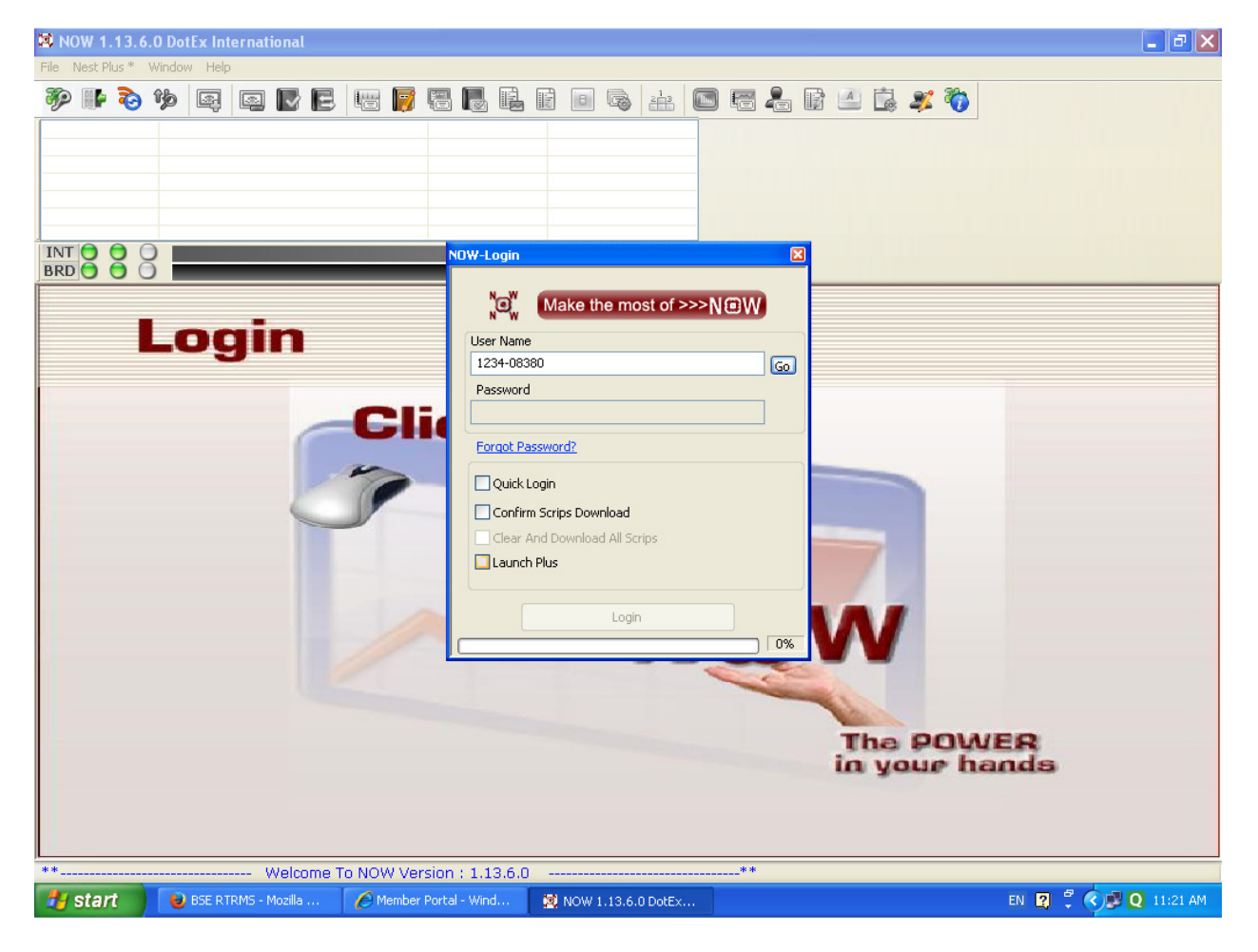

## 16. Type User Name as received on email & select Go

17. Type password as received in mail & select photograph

18. Kindly remove tick on Quick Login & Launch Plus

19. Click Login and password change window will prompt, type new password as desired by you & select 5 2FA question and type answer as desired by you

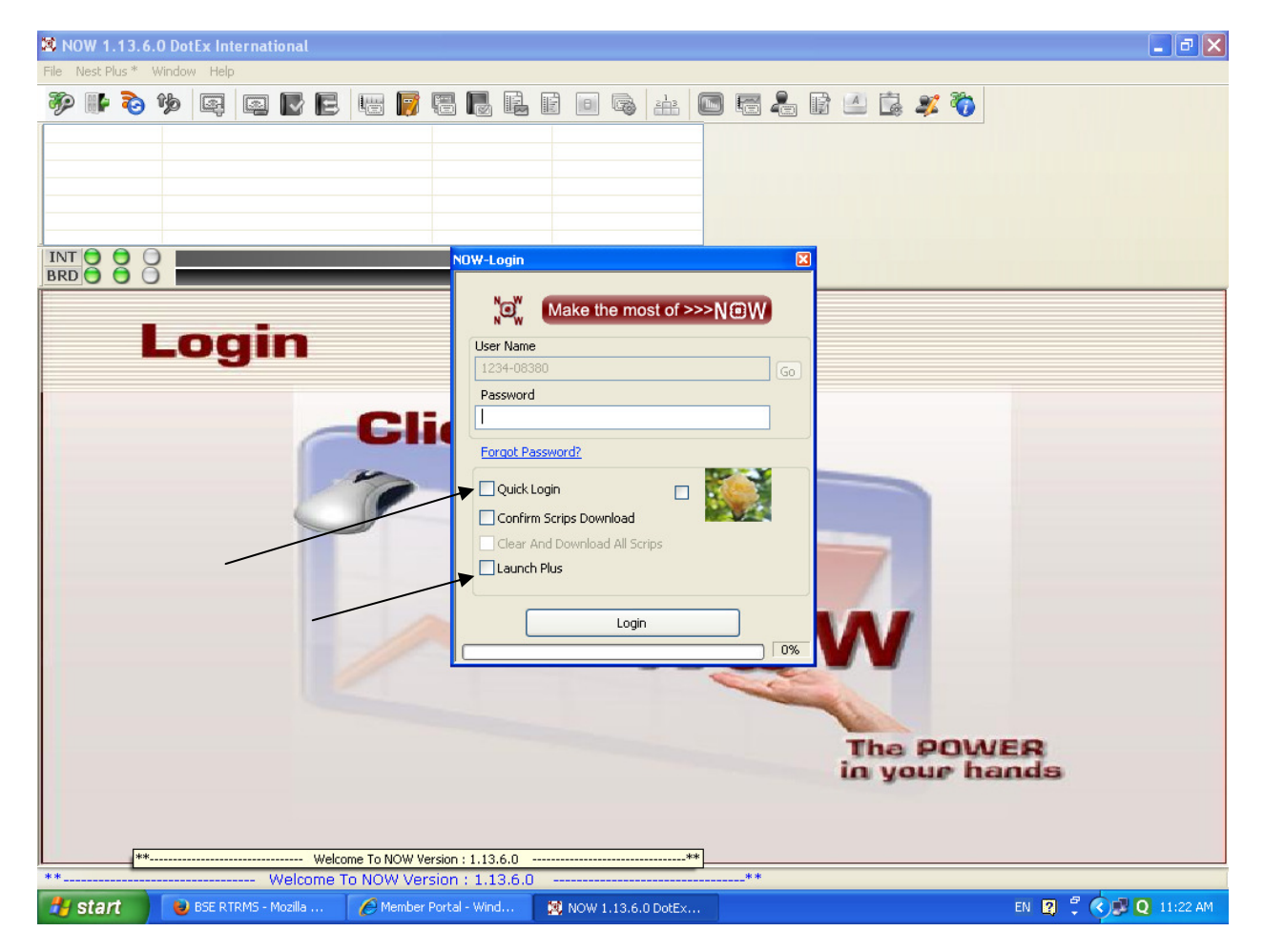